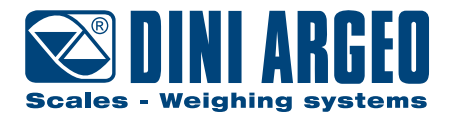

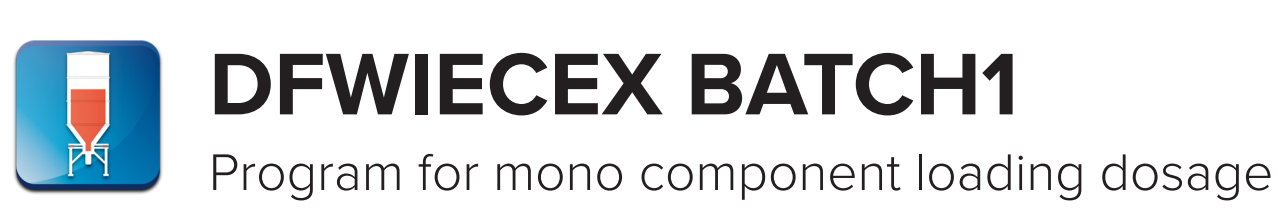

systems

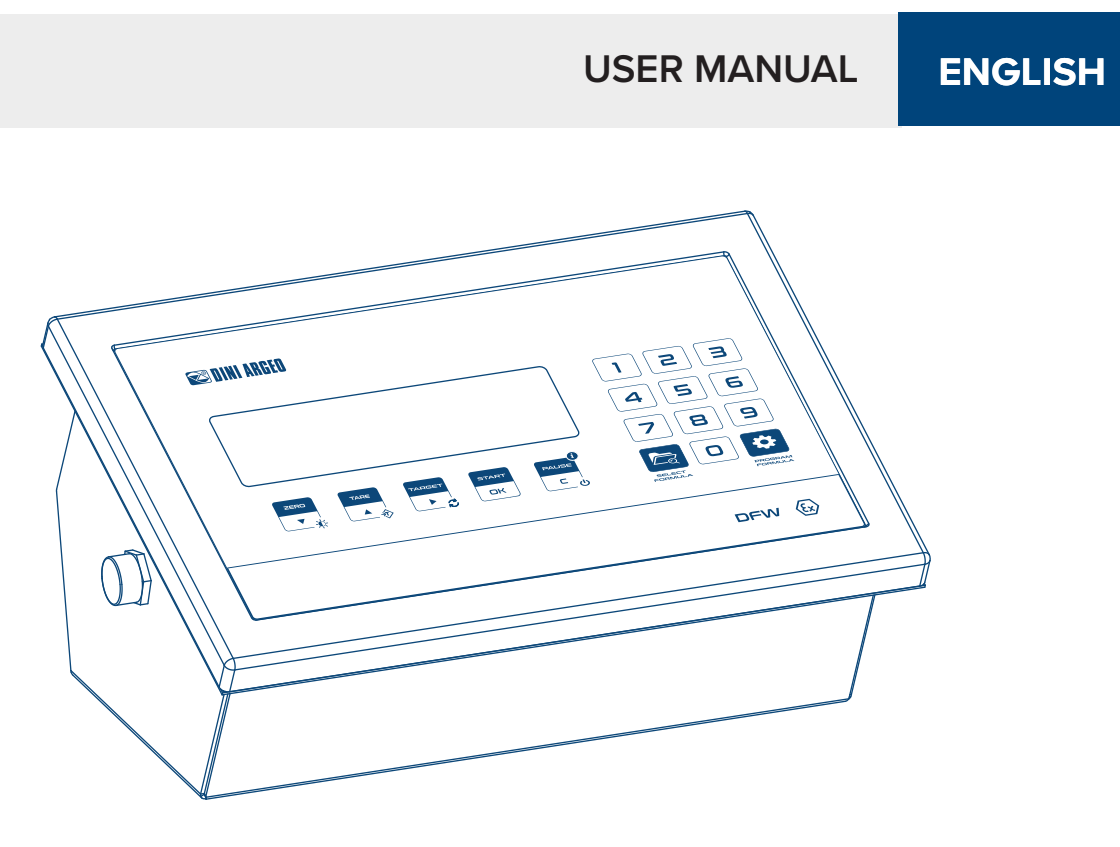

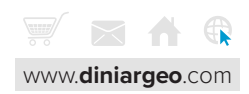

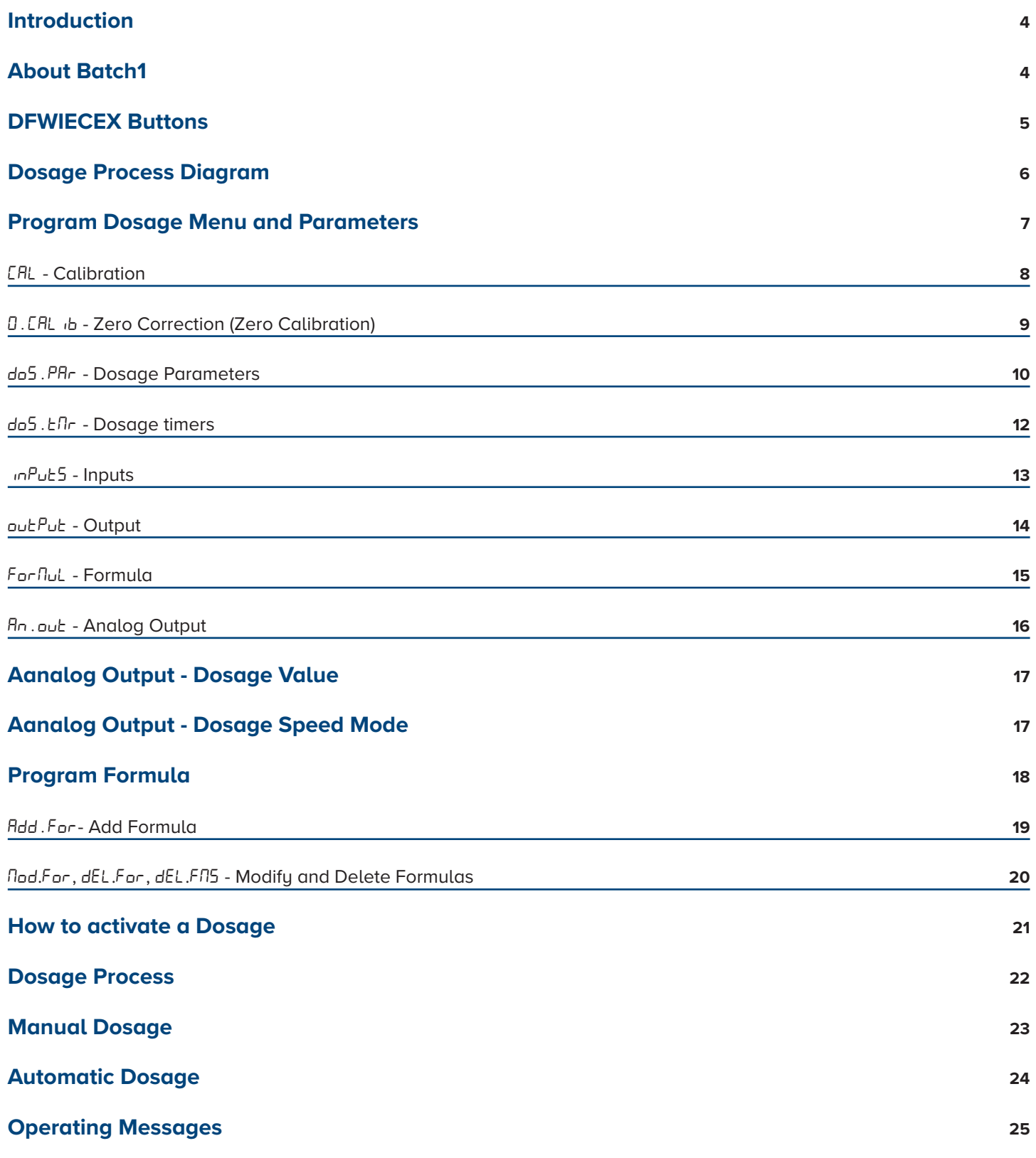

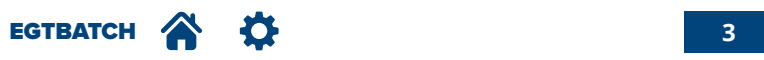

Dear Customer,

Thank you for purchasing a DINI ARGEO product.

This document is intended to be read in conjunction with the DFWIEXEX Tecchnical and User Manuals. This manual describes the configuration of the BATCH1 weighing program; specific for weight and formulation accumulation. It describes parameters and configurable values while providing practical programming examples, to help the technician while installing the indicator.

It is essential to read and understand this document to operate in the safest way. Carefully follow the instructions for programming the weight transmitter; performing actions not indicated in this manual could compromise the proper functioning of the scale. The utmost care has been taken in compiling this manual, but reports of any inaccuracies are always welcome. The transmitter is covered by warranty and MUST NOT BE TAMPERED WITH BY THE USER under any circumstances. Any attempt at repair or modification mayexpose the user to electric shock and voids warranty conditions, relieving the Manufacturer from all liability. Any problem with the product must be reported to the manufacturer or to the retailer where it was purchased. Always TURN OFF THE POWER SUPPLY before performing installation, maintenance, or repairs.

For any additional information or a specific request, do not hesitate to contact your retailer.

This document has been optimised for printing in A4 format.

#### **About Batch1**

DFWIECEX Batch1 provides the following features:

- Mono component loading dosage
- 50 formula database or Mono-formula mode with quick target change
- Dedicated keys for main dosage functions
- Start, pause and reset from keyboard or from remote buttons
- 12 digital outputs for dosage management
- **Quick Setup**
- Two level password
- Lance control
- 3 stage dosage speed control

#### **Loading dosage:**

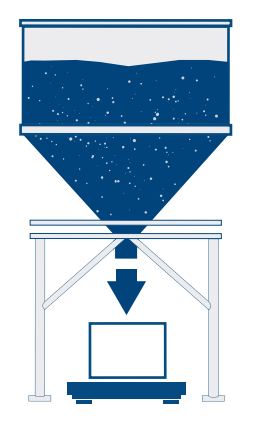

#### **What are the dosing methods?**

- manual dosing: performed by an operator

- automatic dosing: performed automatically by activating appropriate digital outputs

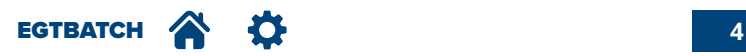

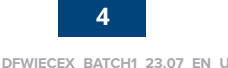

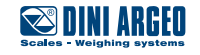

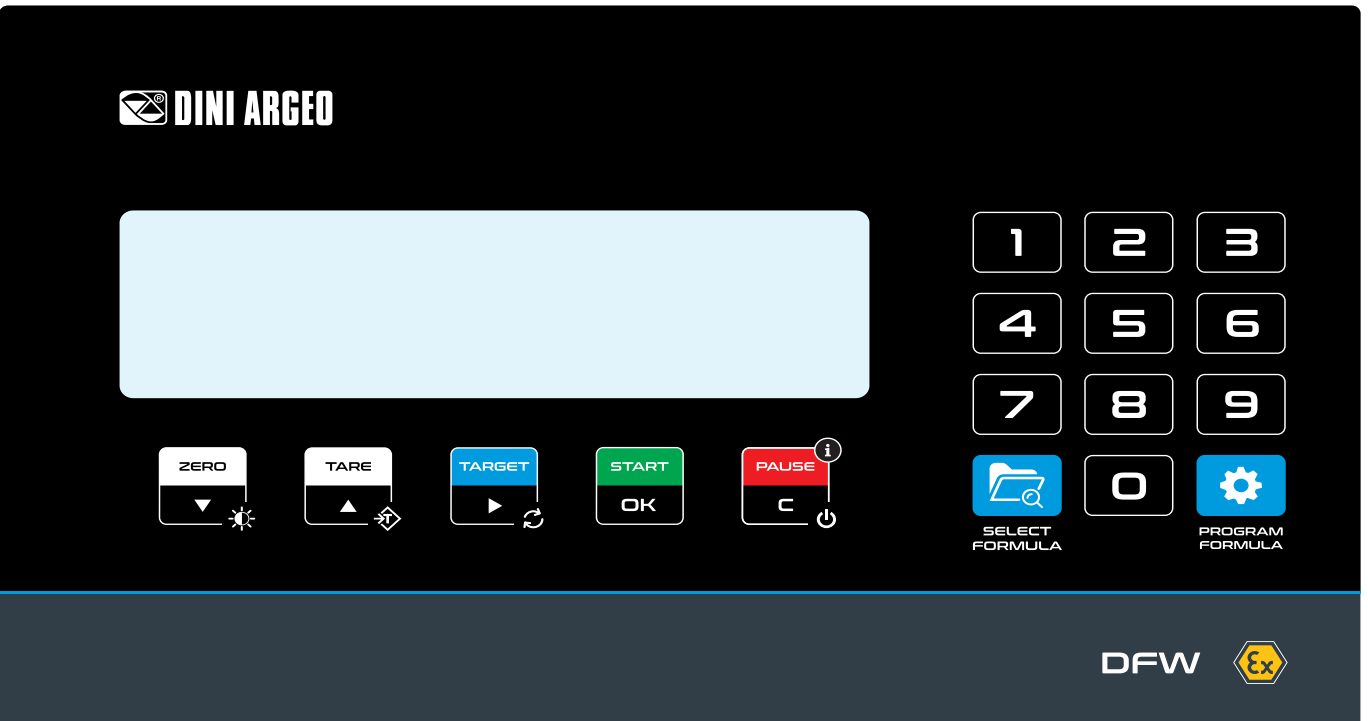

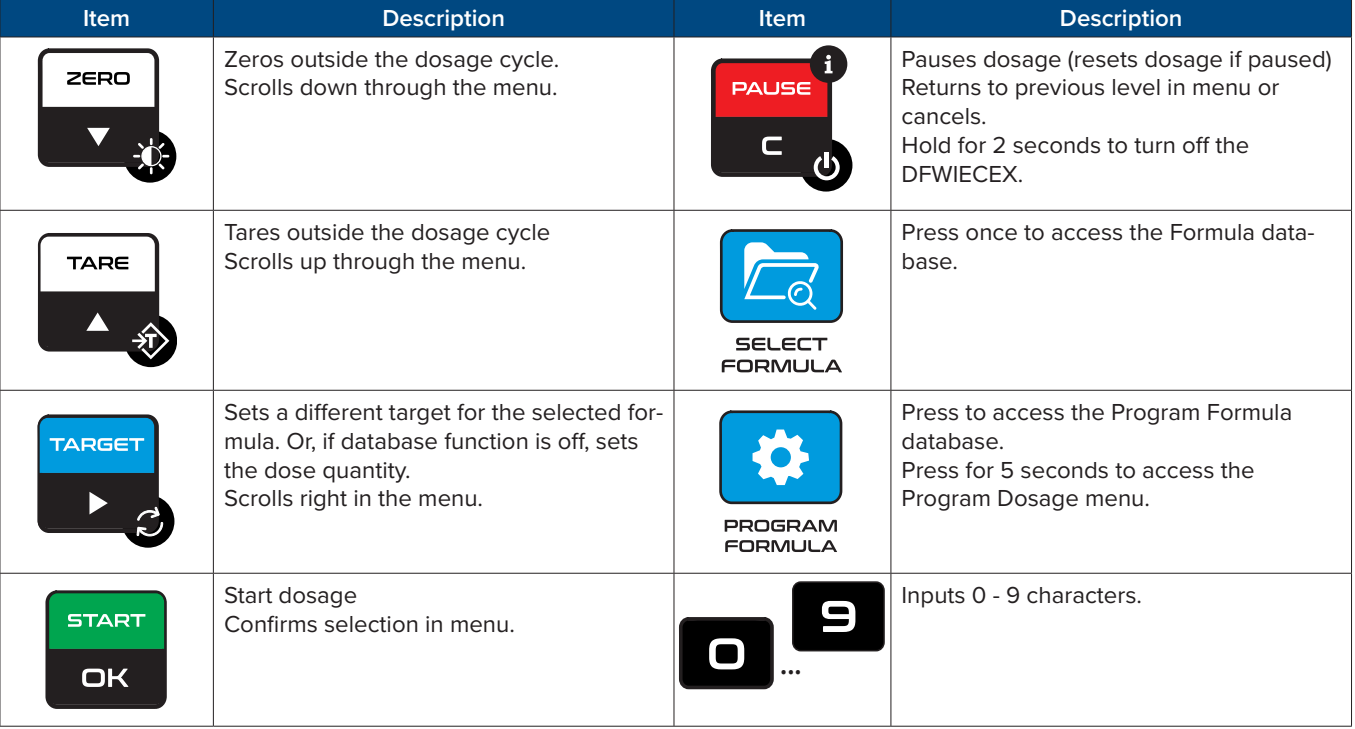

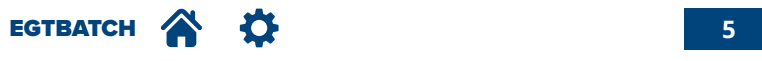

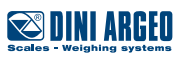

The following example shows synchronized dosage outputs:

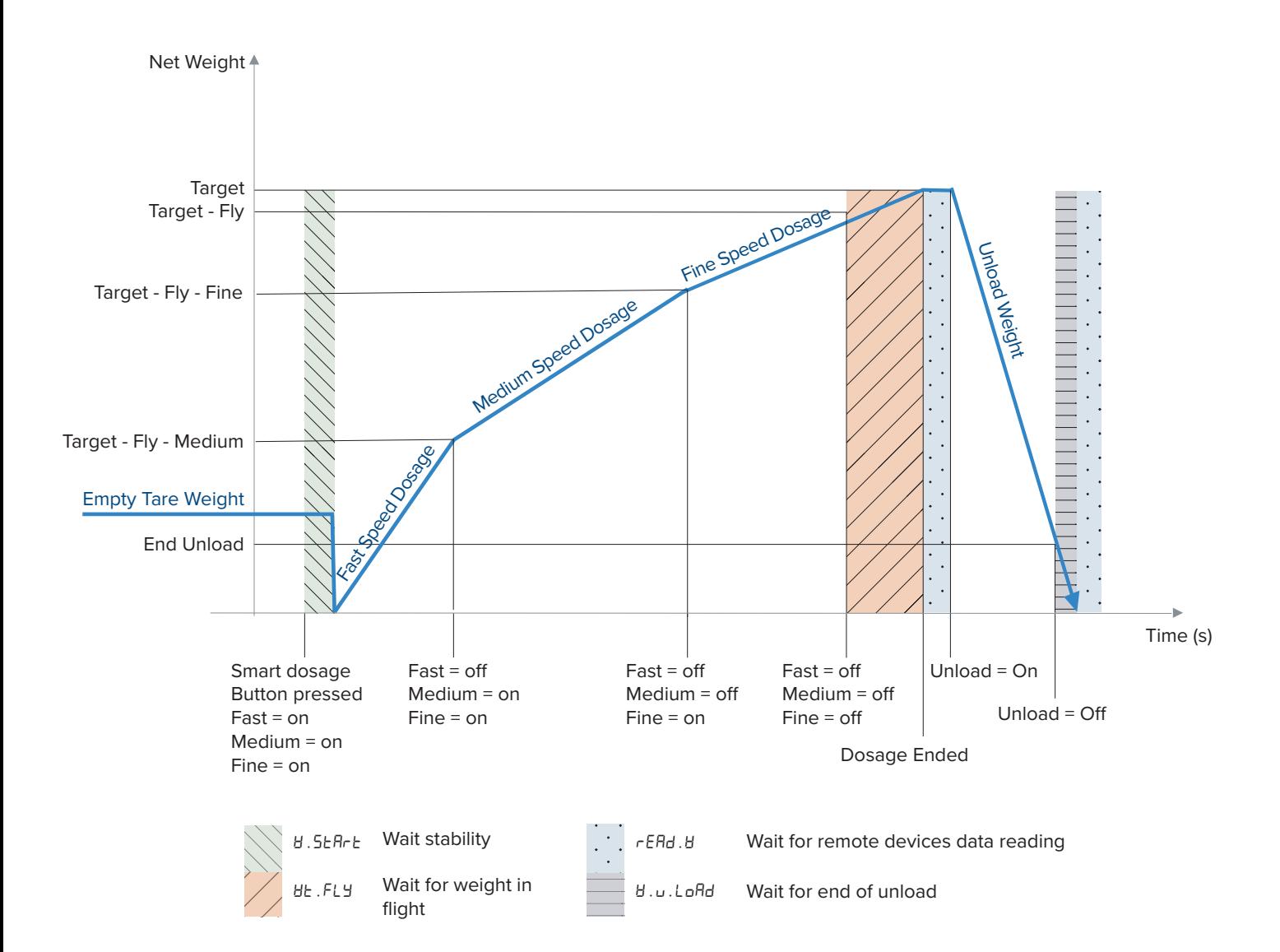

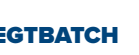

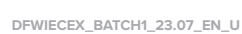

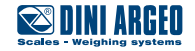

*i*

1. Turn on the scale. 2.Press for five seconds to access the Program Dosage menu.

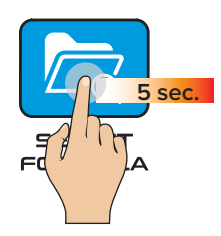

3. Program Dosage menu displays:

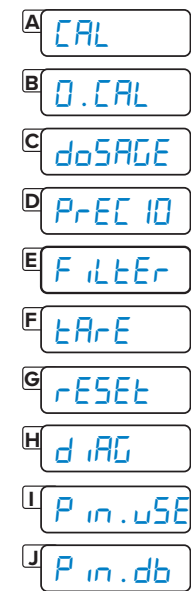

If the menu is password protected, it is only possible to access it by entering it. Alternatively, you can access a partial setup reserved for diagnostics.

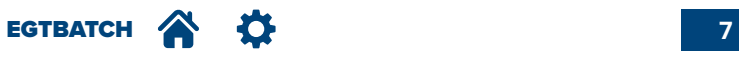

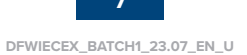

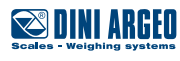

 $\mathbf{C}$ 

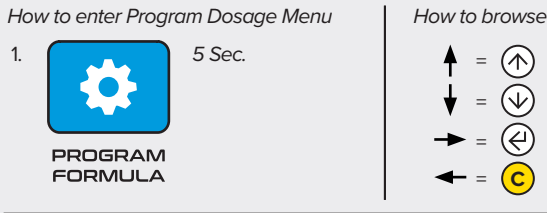

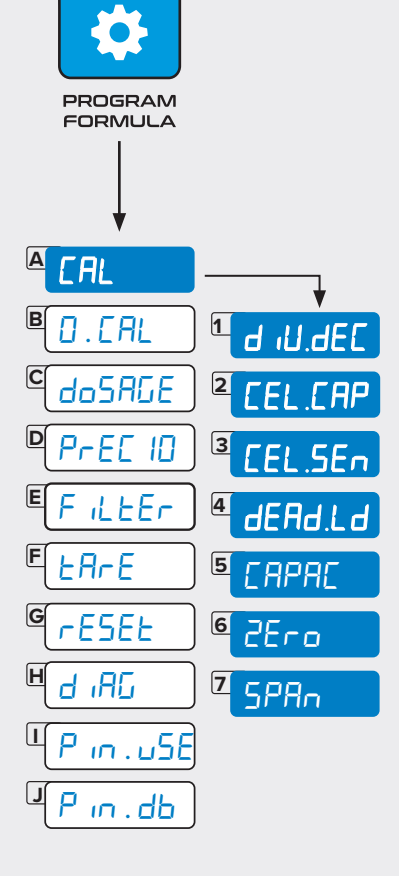

## CAL **- Calibration**

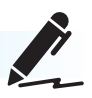

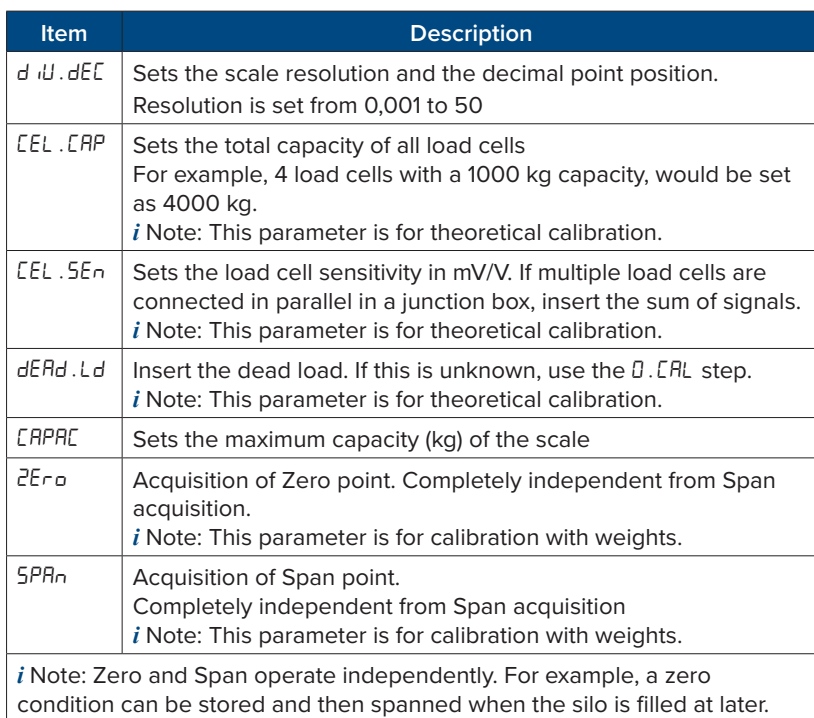

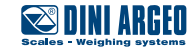

*How to enter Program Dosage Menu How to browse* 1. *5 Sec.* $\circledR$ =  $\bullet$  $\circledcirc$ = @ = PROGRAM **FORMULA** = **C**

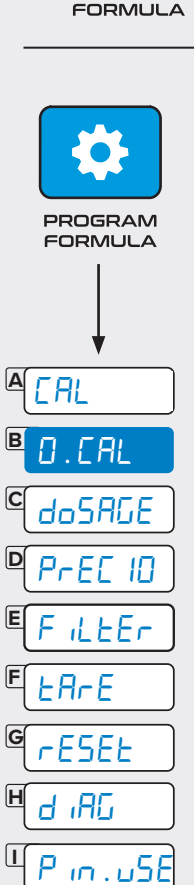

**J**

pin.db

# 0.Calib **- Zero Correction (Zero Calibration)**

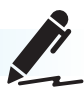

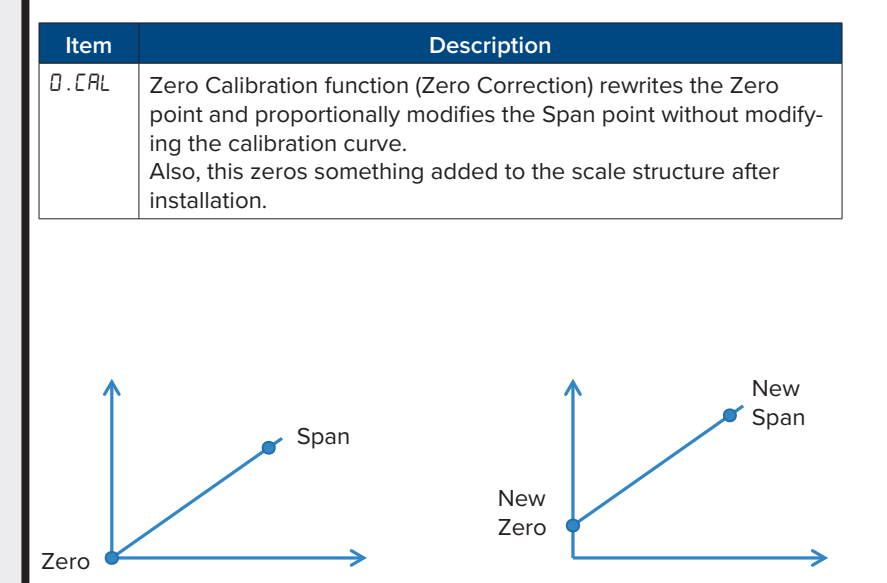

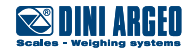

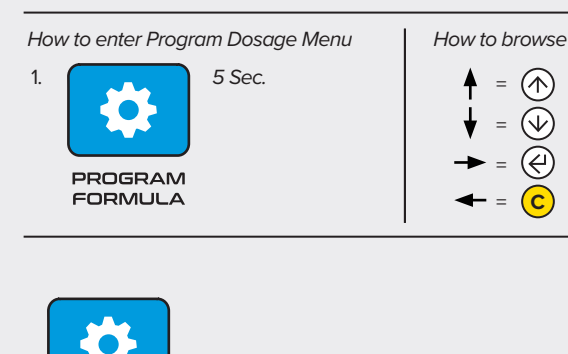

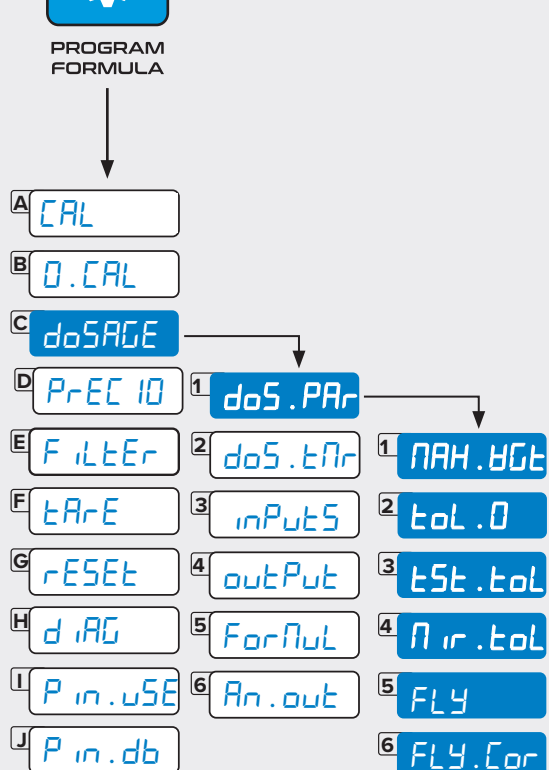

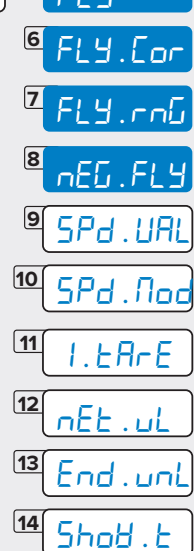

Dos.PAr **- Dosage Parameters**

*i*

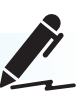

dos.Par parameters are common for all formulas.

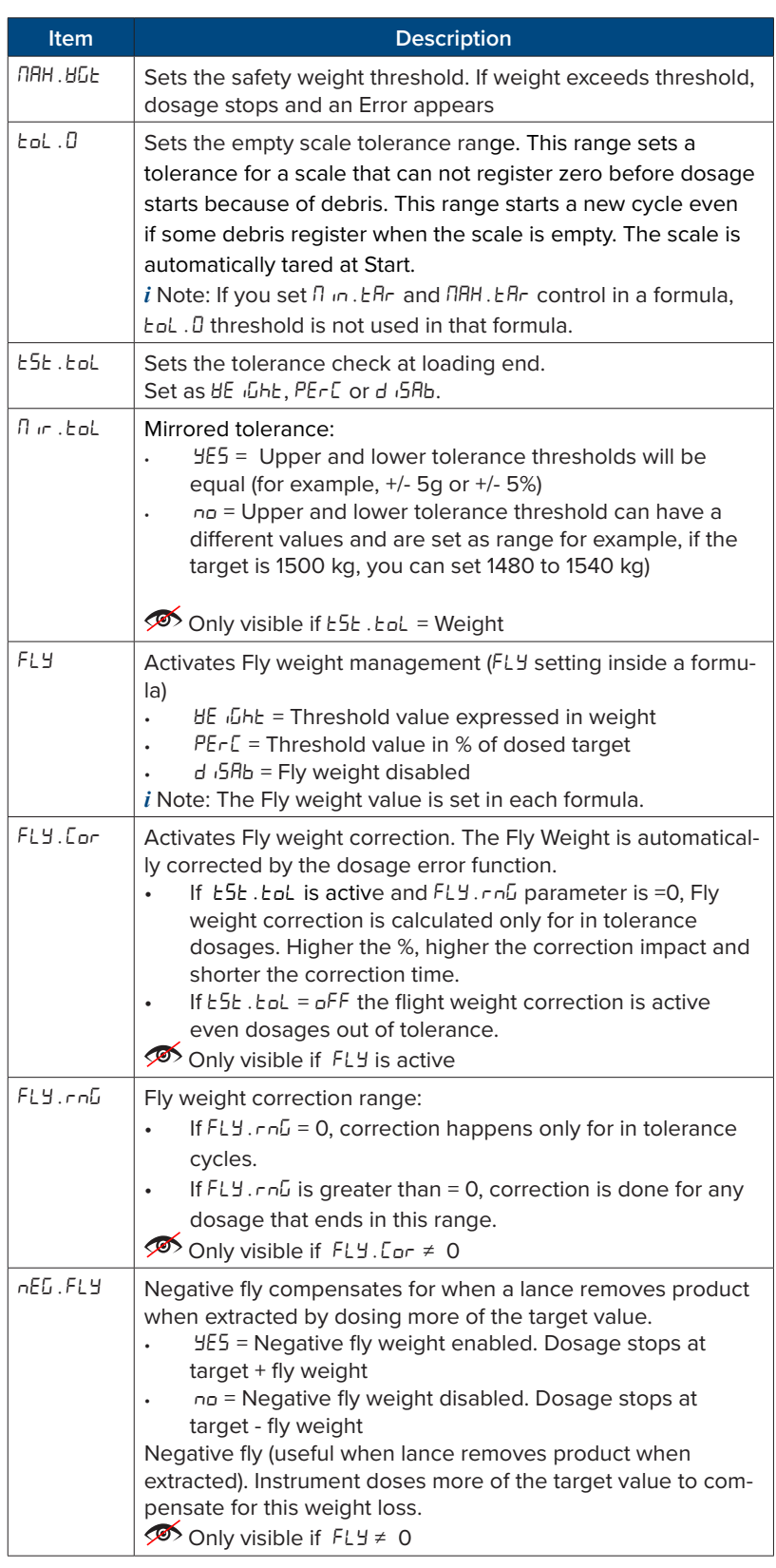

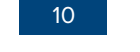

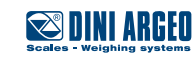

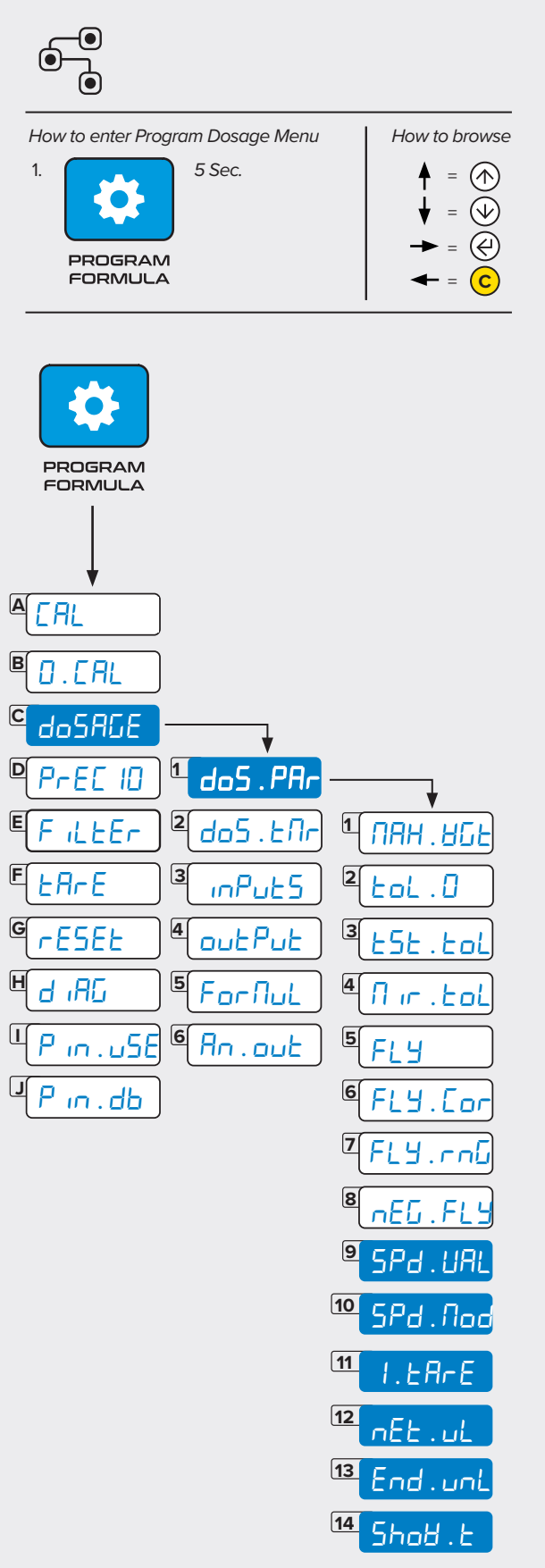

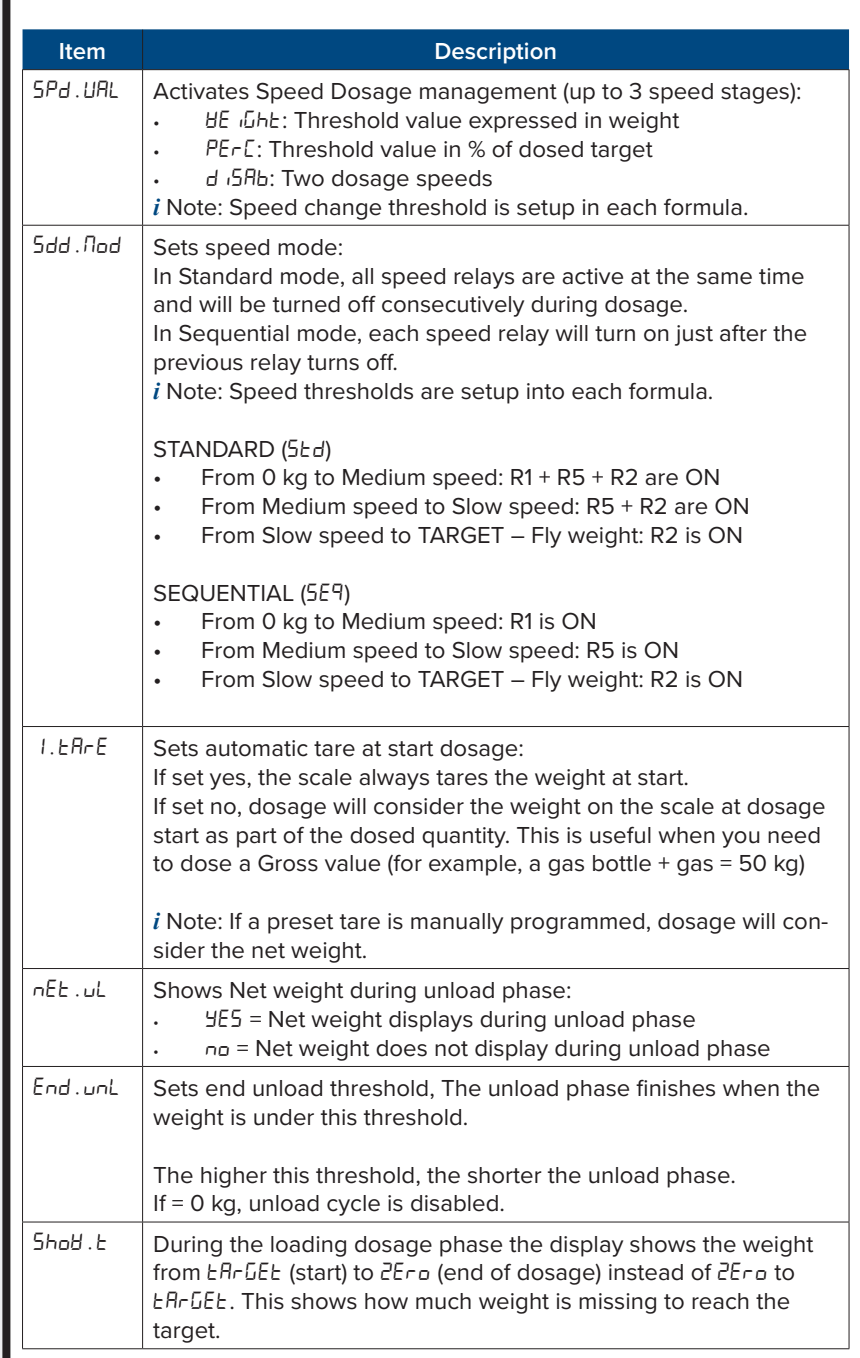

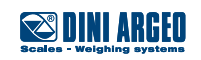

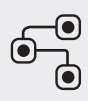

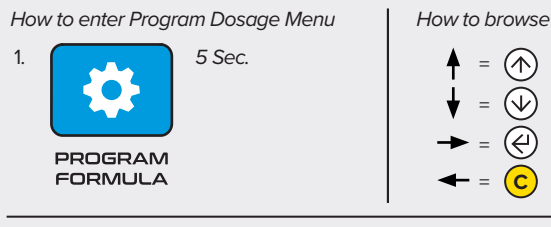

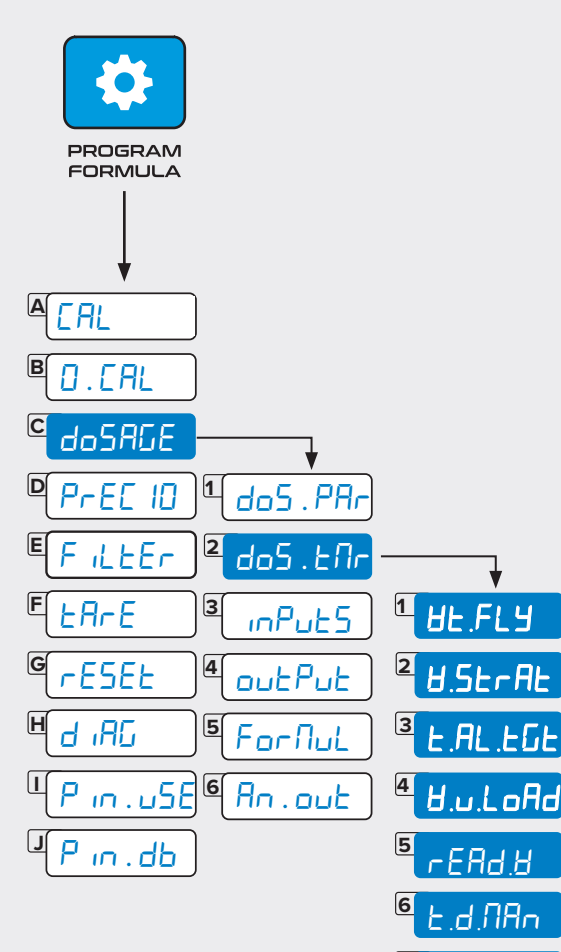

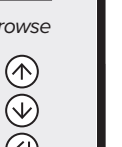

*i*

d.Cy.on

 $r.tol.ER$ 

d.Cy.of

**8**

**7**

**9**

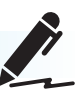

do<sup>5</sup>.tnr parameters are common for all formulas.

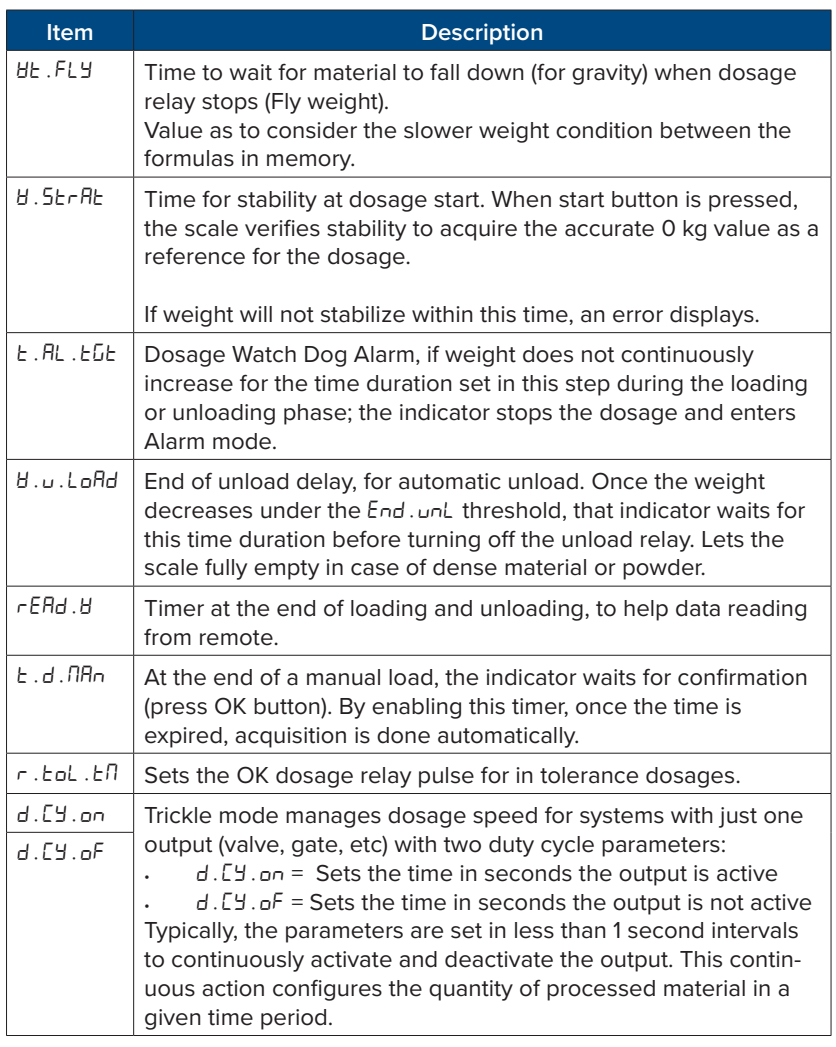

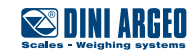

$$
\mathbf{O}^{\bullet}_{\bullet}
$$

*How to enter Program Dosage Menu How to browse* 1. *5 Sec.*  $^{\circledR}$ =  $\bullet$  $\circledcirc$ =  $\circledR$ 

=

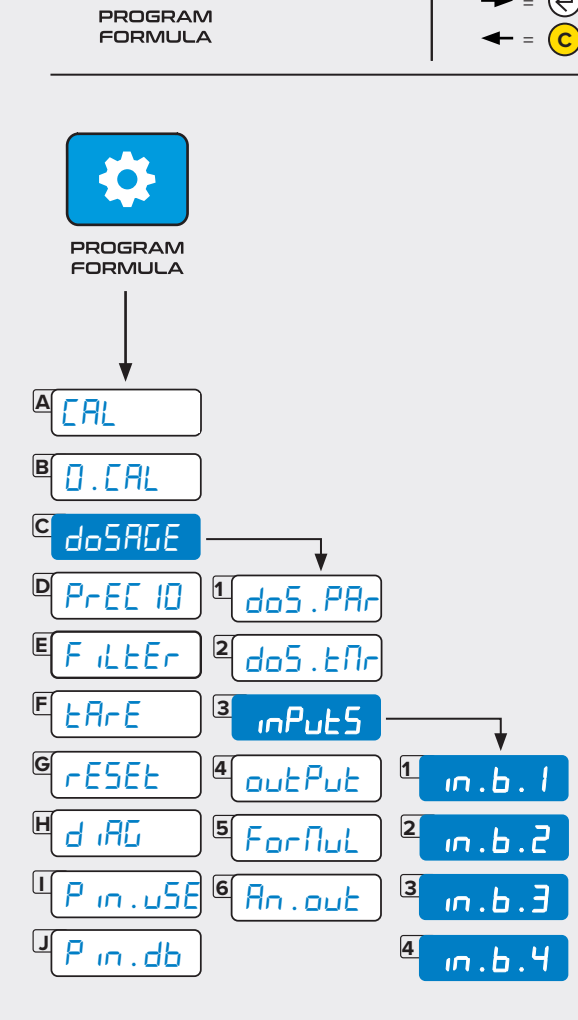

INPUTS **- Inputs**

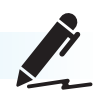

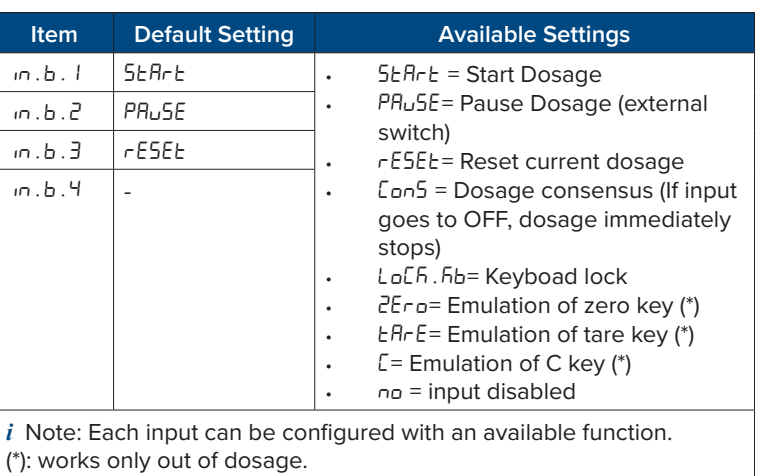

**SSINI ARGEO** 

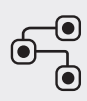

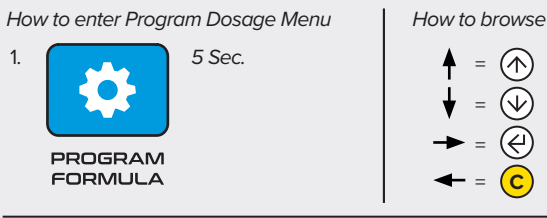

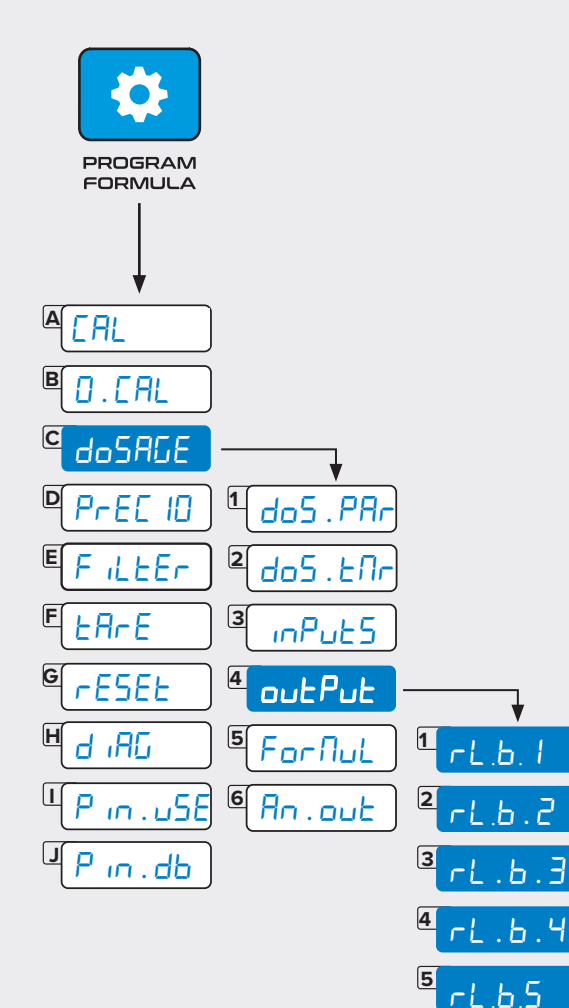

 $\mathbf b.\mathbf B$ 

rl.b.9

rl.b.10

rl.b.6

 $L_{\rm B}$  .  $L$ 

**8**

**7**

**9**

**6**

**11**

**10**

**12**

rl.b.11

rl.b.12

## output **- Output**

 $rL$ .b.  $rL.b.$ 

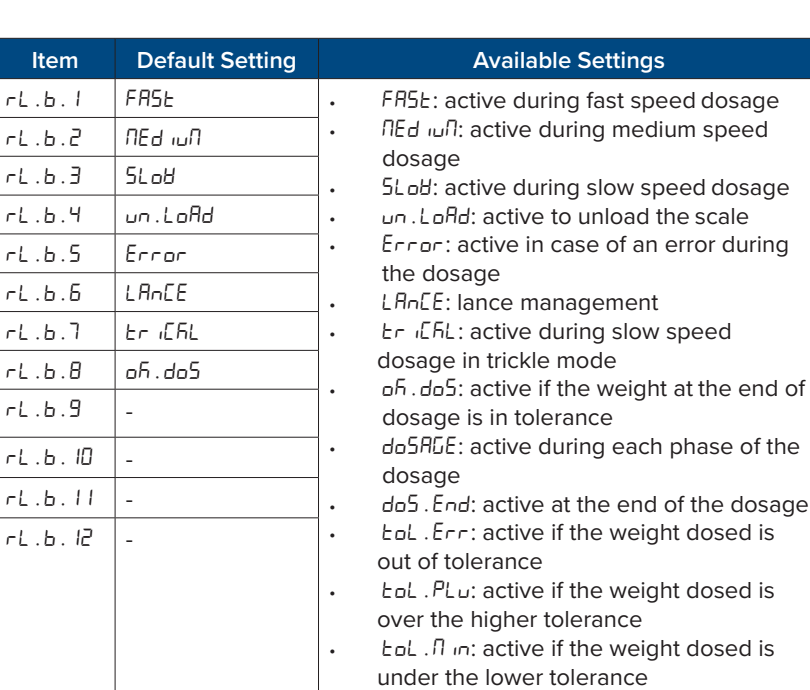

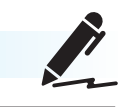

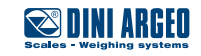

$$
\mathbf{O}^{\bullet}_{\bullet}
$$

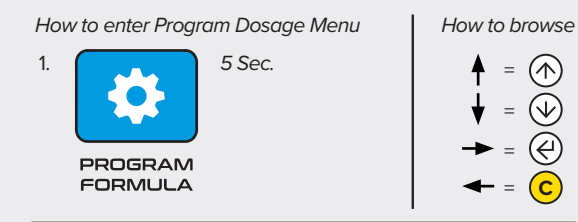

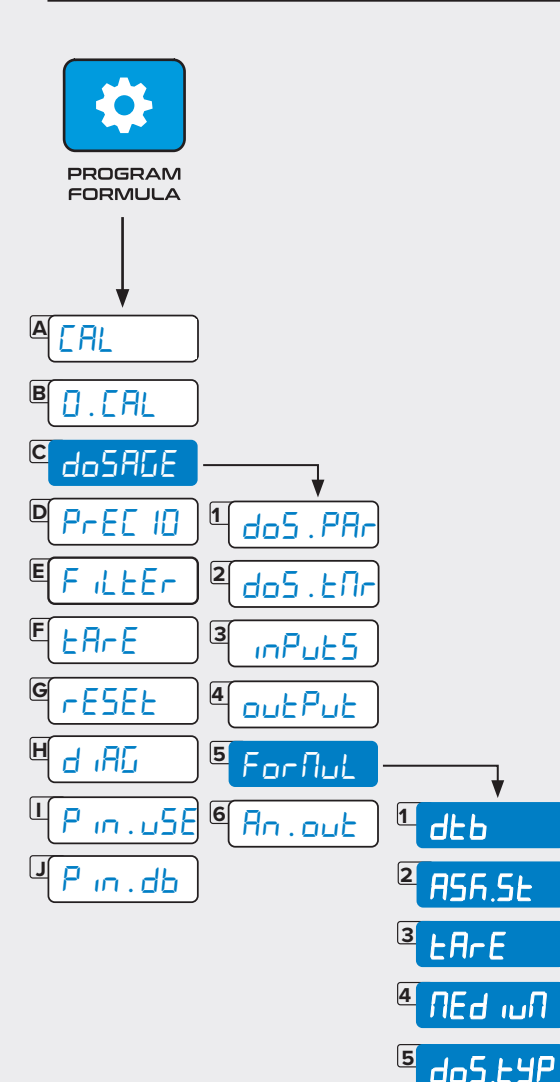

PuLSE

**6**

# Formul **- Formula**

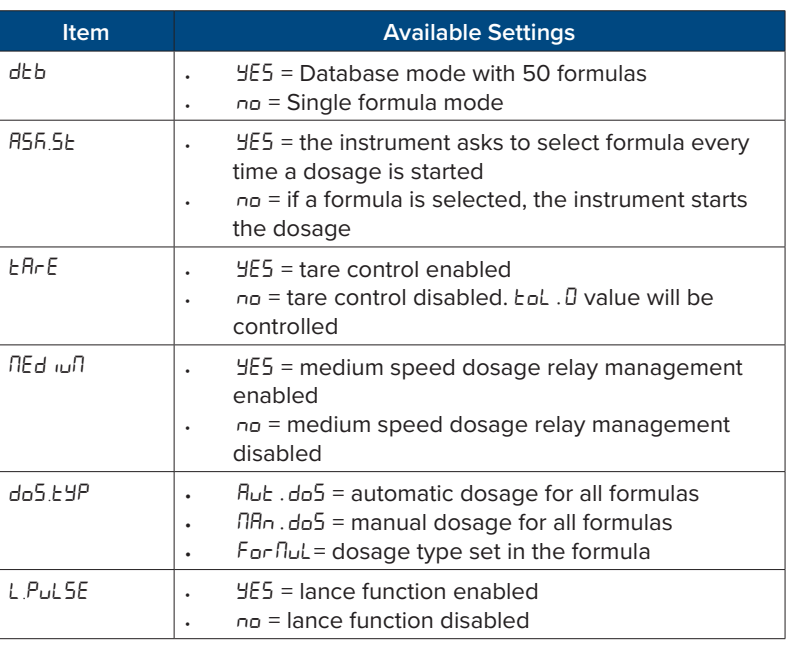

*i* Note: These parameters help customize the formula structure for customer needs: you can choose to require to input just the target. For more complex applications, you can associate several parameters with each formula to fit to automate the process.

*i* Note: Set up a password in  $P \nrightarrow d$  to protect the database programming.

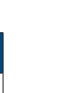

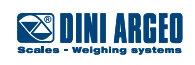

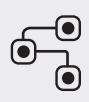

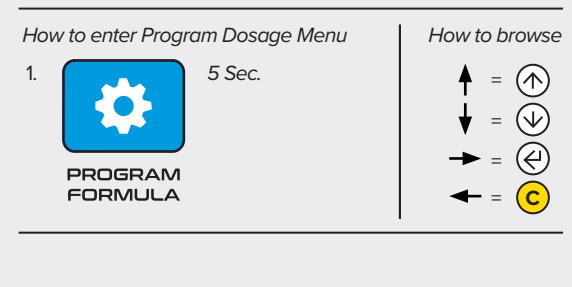

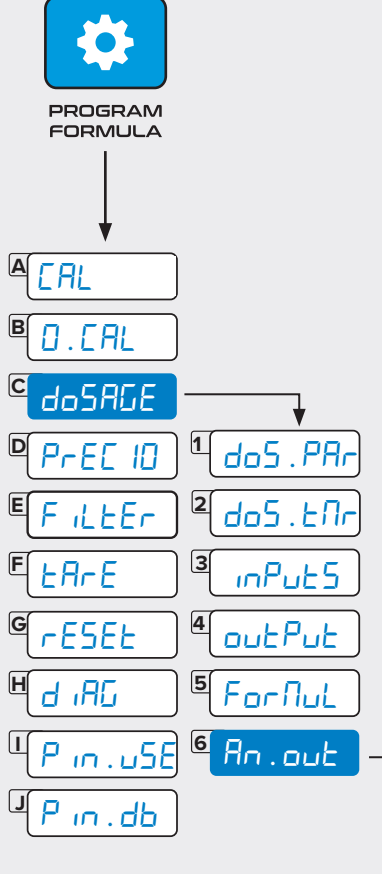

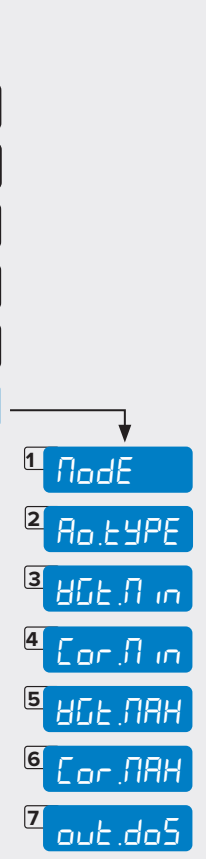

## An.out **- Analog Output**

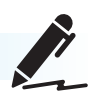

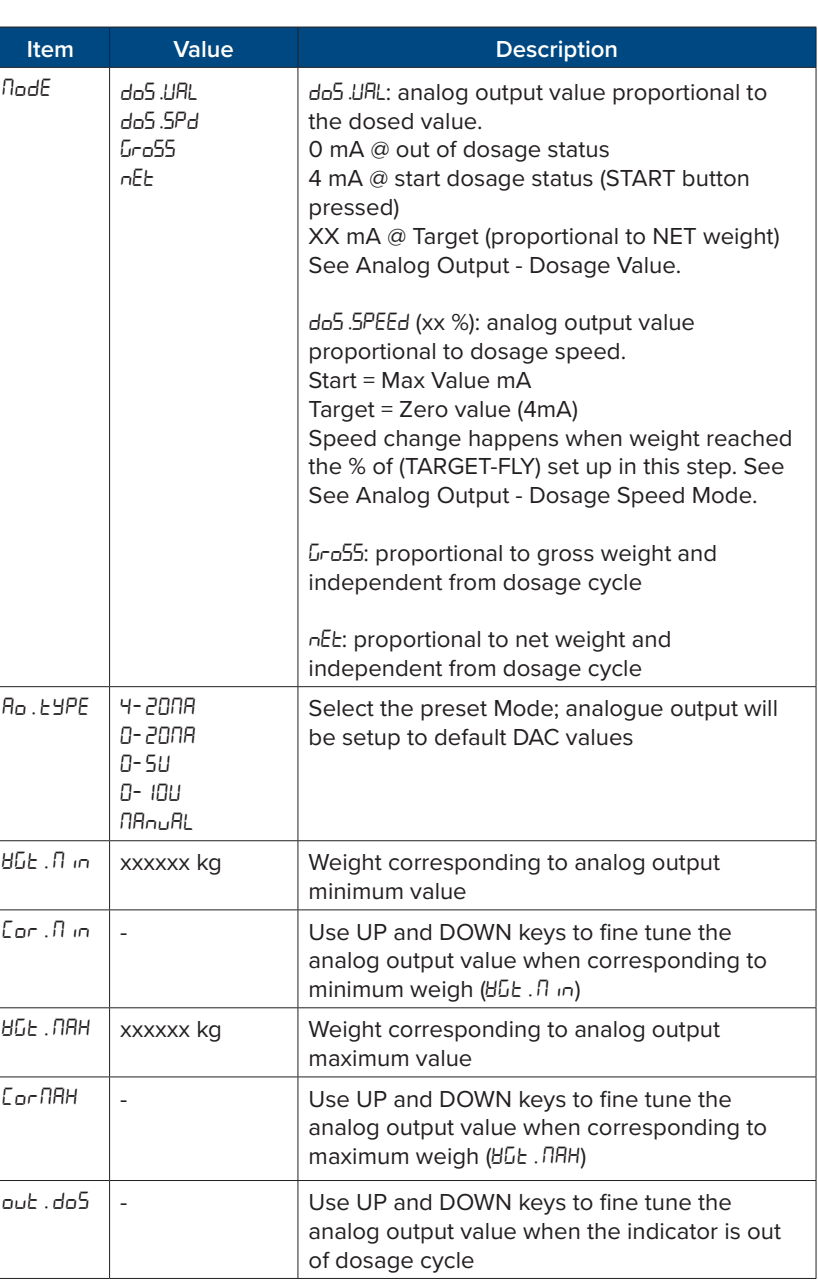

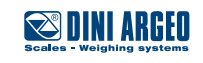

#### **Aanalog Output - Dosage Value**

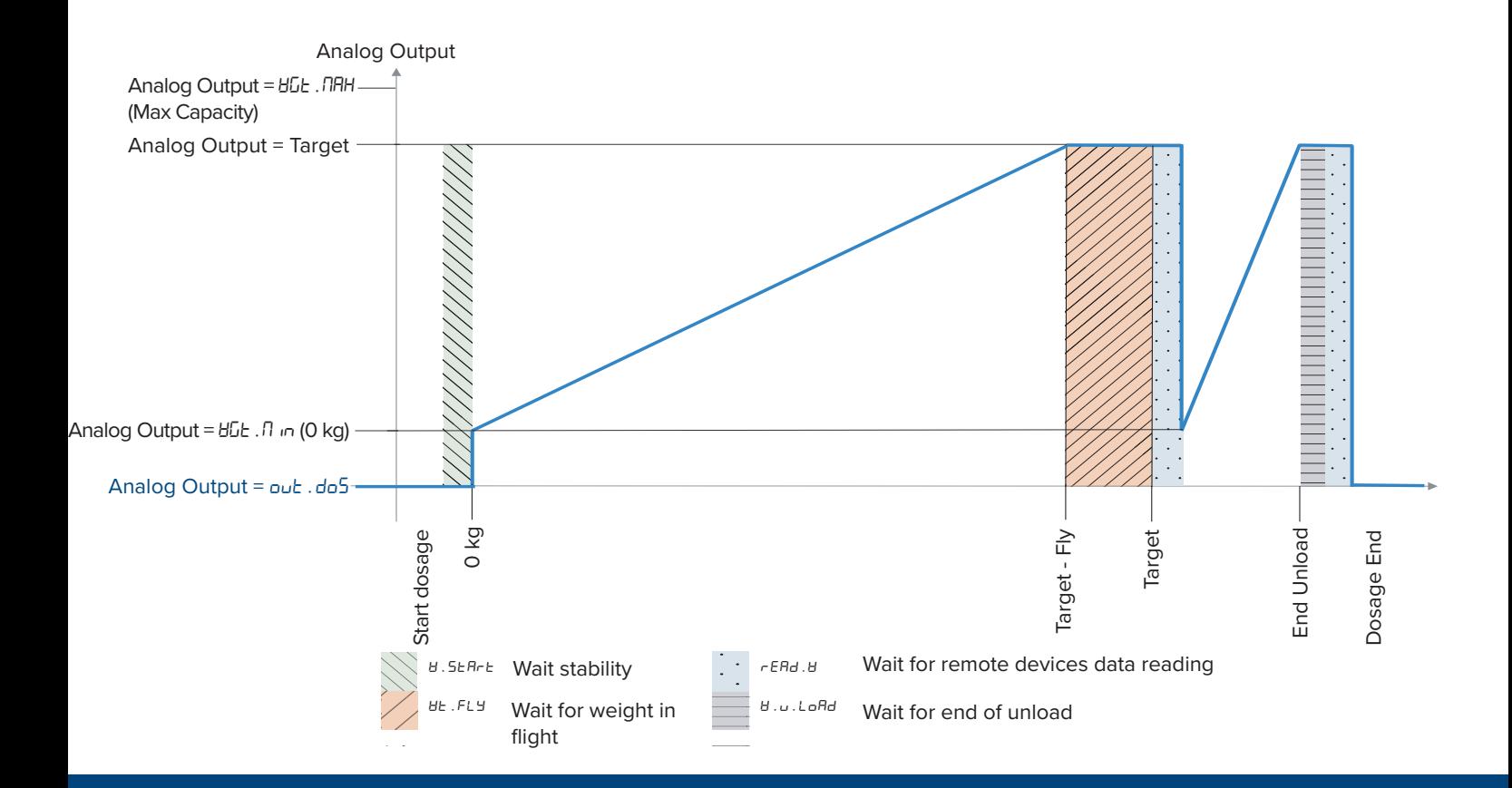

# **Aanalog Output - Dosage Speed Mode**

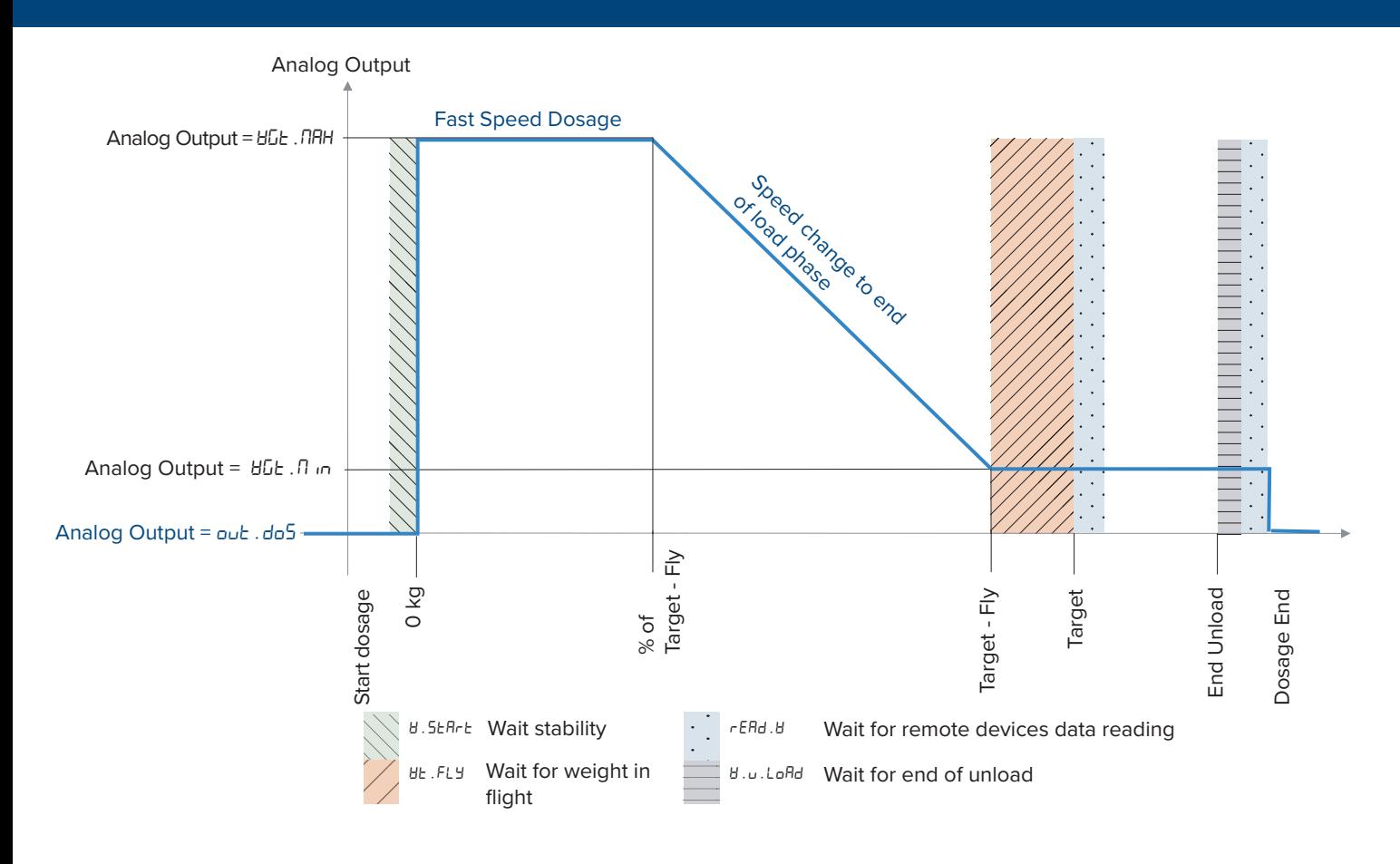

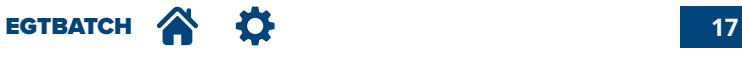

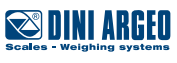

**How to access Formula Menu:**

**1.** Hold for 2 seconds power on the scale. **2.** Press once to access the Formula

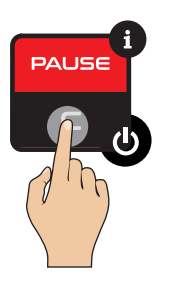

database.

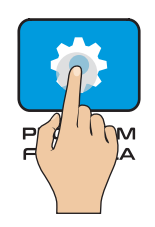

**3.** Database displays

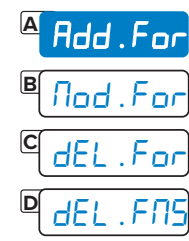

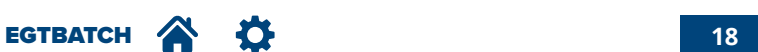

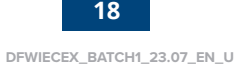

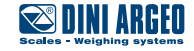

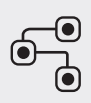

#### *How to enter Program Formula Menu How to browse* 1. **Single press**  $^{\circledR}$ =  $\bullet$  $\circledcirc$ =  $\circledR$ = PROGRAM<br>FORMULA

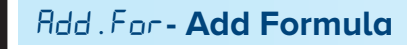

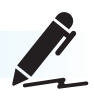

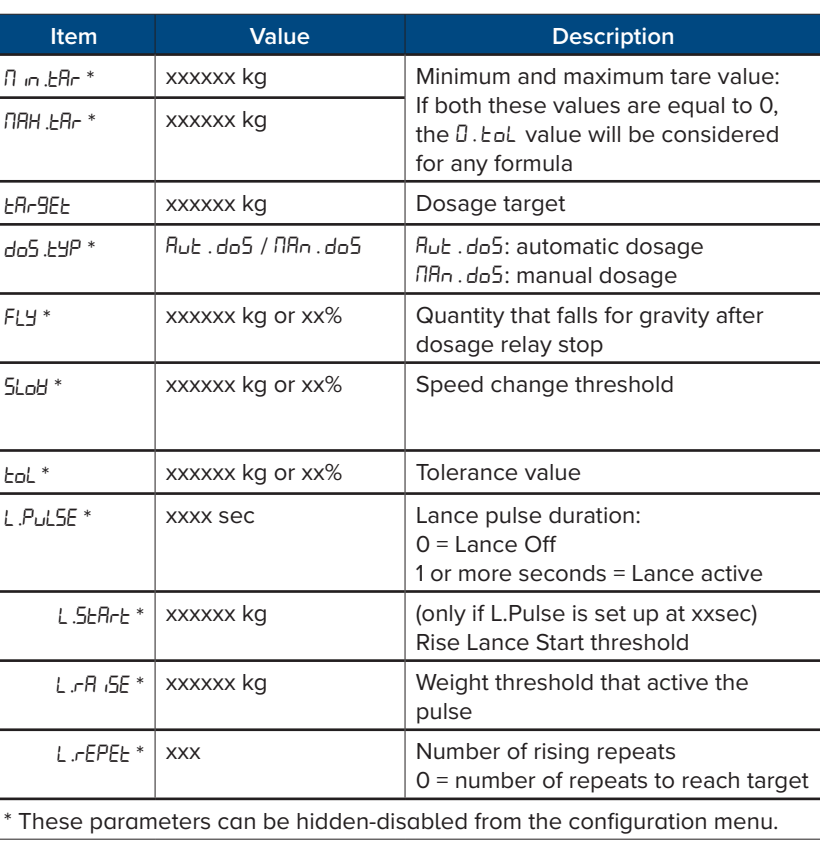

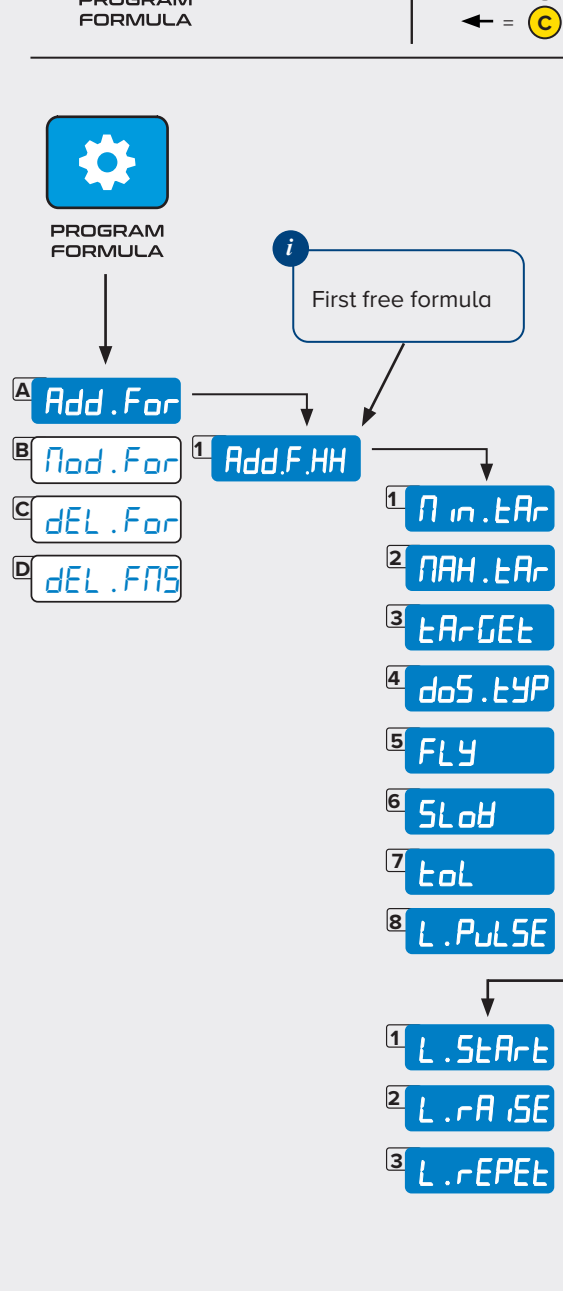

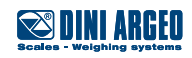

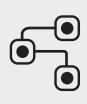

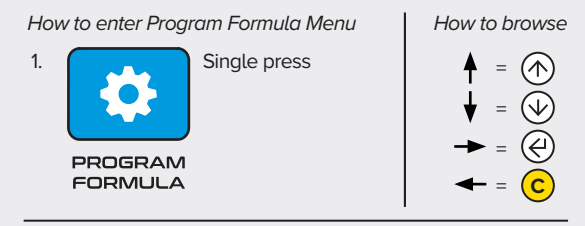

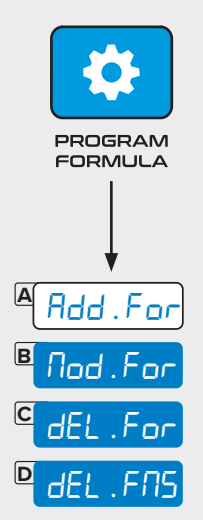

#### mod.for, del.for, Del.Fms **- Modify and Delete Formulas**

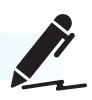

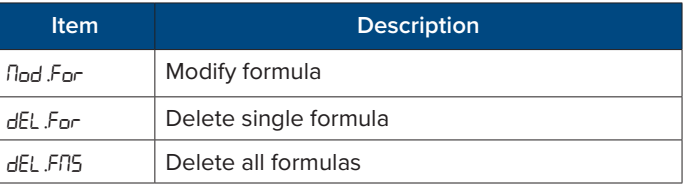

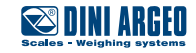

**1.** Hold for 2 seconds power on the scale. **2.** Press to access the Program Formula

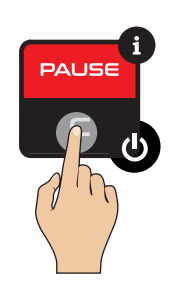

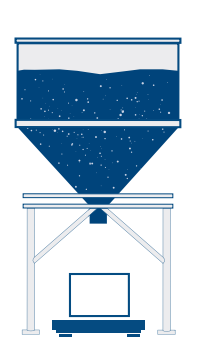

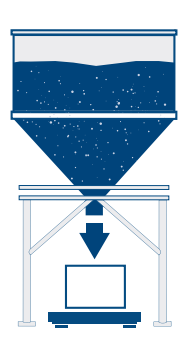

menu.

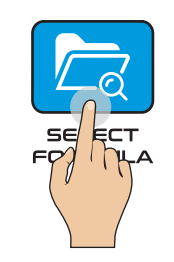

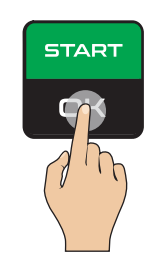

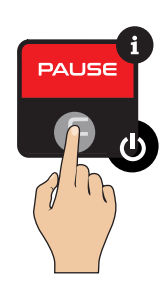

**3.** Set the target (only if you need to change the preset value)

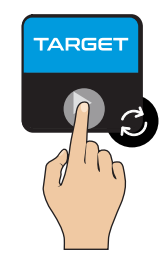

**4.** Add a container to the scale. **5.** Press start. **6.** The scale tares the container and displays zero as the weight.

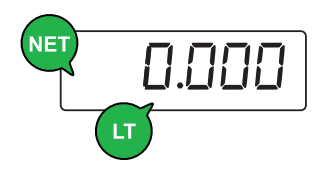

**8.** Process the material. **8.** Press to pause the dosage. **9.** When dosage is paused, press pause button again to reset dosage.

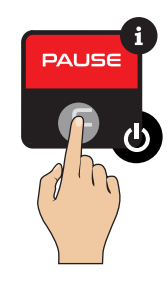

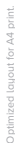

**EGTBATCH <b>21** 

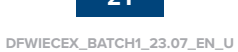

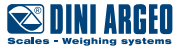

# **Dosage Process**

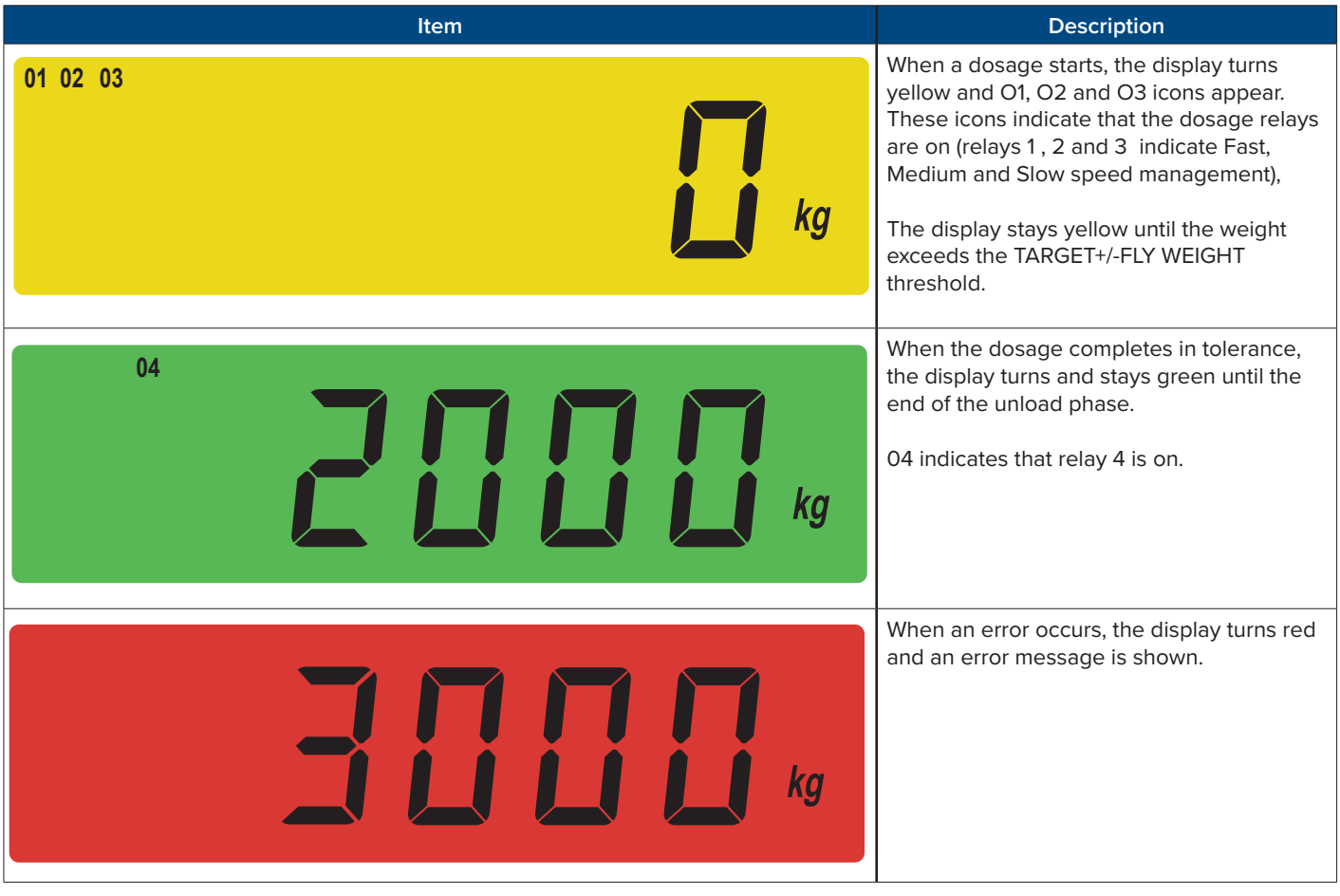

Optimized layout for A4 print.

b ptimiz

A print

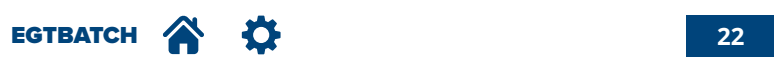

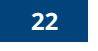

![](_page_21_Picture_5.jpeg)

![](_page_22_Figure_1.jpeg)

Unload Output Active

![](_page_22_Picture_4.jpeg)

![](_page_22_Picture_6.jpeg)

![](_page_23_Figure_1.jpeg)

![](_page_23_Picture_3.jpeg)

![](_page_23_Picture_5.jpeg)

# **Operating Messages**

![](_page_24_Picture_106.jpeg)

![](_page_24_Picture_2.jpeg)

![](_page_24_Picture_3.jpeg)

![](_page_24_Picture_4.jpeg)

![](_page_25_Picture_42.jpeg)

This publication, or portions thereof, may not be duplicated without written permission from the Manufacturer. All information herein is based on the data available at the time of publication. The Manufacturer reserves the right to make changes to its products at any time without notice and without incurring any penalty. We therefore recommend that you always check for any updates.

The individual in charge of operating the scale must ensure that all safety regulations in force in the country of use are applied, ensuring that the appliance is used in accordance with the purpose it is intended for and to avoid any danger for the user.

The Manufacturer declines any liability arising from any weighing operation errors.

![](_page_25_Picture_4.jpeg)

**Notes**

![](_page_25_Picture_7.jpeg)

![](_page_27_Picture_2.jpeg)

#### **HEAD OFFICE**

Via Della Fisica, 20 41042 Spezzano di Fiorano, Modena - Italy Tel. +39.0536 843418 - Fax. +39.0536 843521

#### **SERVICE ASSISTANCE**

Via Dell'Elettronica, 15 41042 Spezzano di Fiorano, Modena - Italy Tel. +39.0536 921784 - Fax. +39.0536 926654

**www.diniargeo.com**

#### Stamp of authorised support centre